# **Wikiprint Book**

**Title: Trac Ticket Queries**

**Subject: YAM - Yet Another Mailer - TracQuery**

**Version: 4**

**Date: 22.10.2014 11:40:17**

# **Table of Contents**

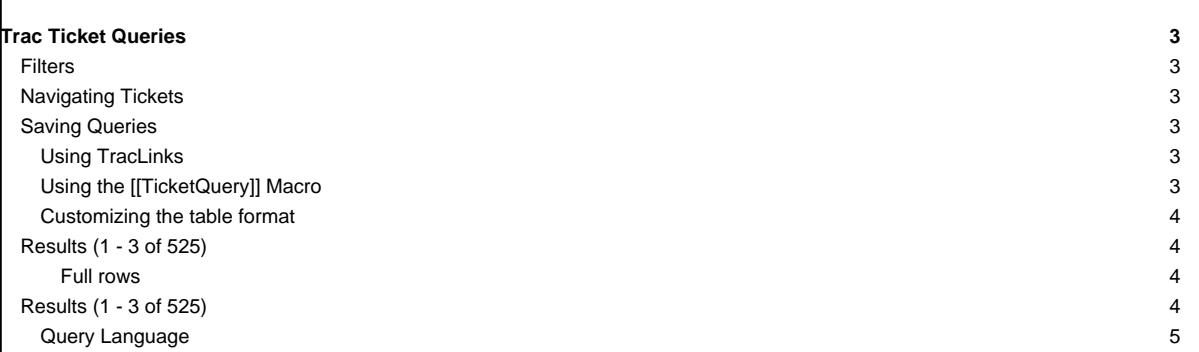

## **Trac Ticket Queries**

In addition to reports. Trac provides support for custom ticket queries, used to display lists of tickets meeting a specified set of criteria.

To configure and execute a custom query, switch to the View Tickets module from the navigation bar, and select the Custom Query link.

### **Filters**

When you first go to the query page the default filters will display all open tickets, or if you're logged in it will display open tickets assigned to you. Current filters can be removed by clicking the button to the right with the minus sign on the label. New filters are added from the pulldown list in the bottom-right corner of the filters box. Filters with either a text box or a pulldown menu of options can be added multiple times to perform an or of the criteria.

You can use the fields just below the filters box to group the results based on a field, or display the full description for each ticket.

Once you've edited your filters click the Update button to refresh your results.

### **Navigating Tickets**

Clicking on one of the query results will take you to that ticket. You can navigate through the results by clicking the Next Ticket or Previous Ticket links just below the main menu bar, or click the Back to Query link to return to the query page.

You can safely edit any of the tickets and continue to navigate through the results using the Next/Previous/Back to Query links after saving your results. When you return to the query any tickets which were edited will be displayed with italicized text. If one of the tickets was edited such that it no longer matches the query criteria the text will also be greyed. Lastly, if **a new ticket matching the query criteria has been created**, it will be shown in bold.

The query results can be refreshed and cleared of these status indicators by clicking the Update button again.

### **Saving Queries**

While Trac does not yet allow saving a named query and somehow making it available in a navigable list, you can save references to queries in Wiki content, as described below.

#### **Using [TracLinks](http://yam.ch/wiki/TracLinks)**

You may want to save some queries so that you can come back to them later. You can do this by making a link to the query from any Wiki page.

[query:status=new|assigned|reopened&version=1.0 Active tickets against 1.0]

#### Which is displayed as:

#### [Active tickets against 1.0](http://yam.ch/query?status=new&status=assigned&status=reopened&version=1.0&order=priority)

This uses a very simple query language to specify the criteria (see [Query Language](http://yam.ch/wiki/TracQuery#QueryLanguage)).

Alternatively, you can copy the query string of a query and paste that into the Wiki link, including the leading ? character:

[query:?status=new&status=assigned&status=reopened&group=owner Assigned tickets by owner]

Which is displayed as:

[Assigned tickets by owner](http://yam.ch/query?status=new&status=assigned&status=reopened&group=owner)

#### **Using the [[TicketQuery]] Macro**

The [?TicketQuery](http://trac.edgewall.org/intertrac/TicketQuery) macro lets you display lists of tickets matching certain criteria anywhere you can use [WikiFormatting.](http://yam.ch/wiki/WikiFormatting)

#### Example:

[[TicketQuery(version=0.6|0.7&resolution=duplicate)]]

This is displayed as:

 $\overline{\phantom{a}}$ 

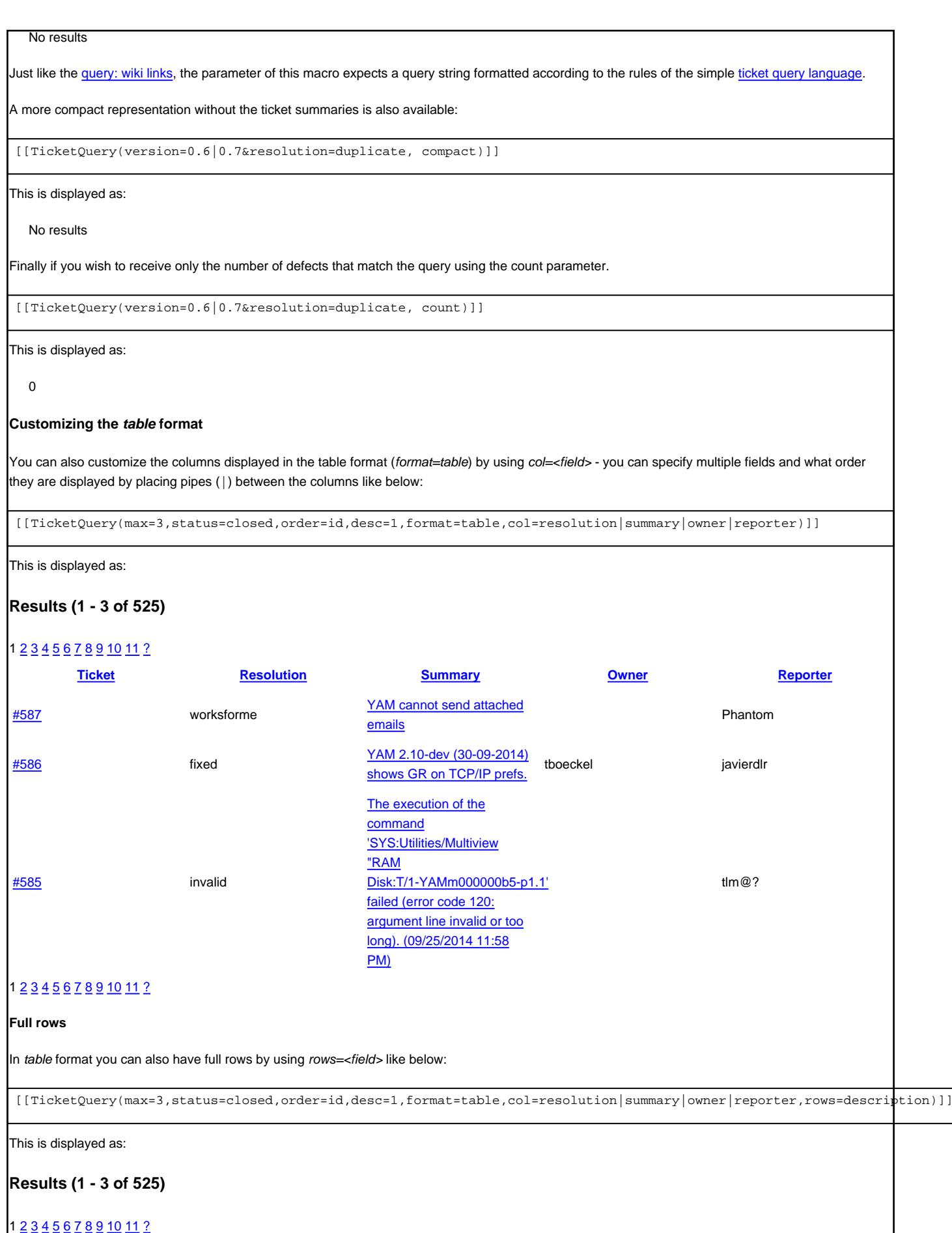

**Ticket Resolution SummaryOwner Reporter**#587worksformeYAM cannot send attached **Description Summary**does not any emails with type of an attached file. While it sends normal emails to everyone (with no filesattached). **Steps to reproduce** Compose a new email message . . **Description Summary Expected results Actual results Regression**  $+$ **Description SummarySteps to reproduce**I get this error when Itry to display a message that is text only and doesn't have a HTML version 2. **Expected results**

# 1 [2](http://yam.ch/query?status=closed&max=3&page=2&col=id&col=resolution&col=summary&col=owner&col=reporter&desc=1&order=id&row=description) [3](http://yam.ch/query?status=closed&max=3&page=3&col=id&col=resolution&col=summary&col=owner&col=reporter&desc=1&order=id&row=description) [4](http://yam.ch/query?status=closed&max=3&page=4&col=id&col=resolution&col=summary&col=owner&col=reporter&desc=1&order=id&row=description) [5](http://yam.ch/query?status=closed&max=3&page=5&col=id&col=resolution&col=summary&col=owner&col=reporter&desc=1&order=id&row=description) [6](http://yam.ch/query?status=closed&max=3&page=6&col=id&col=resolution&col=summary&col=owner&col=reporter&desc=1&order=id&row=description) [7](http://yam.ch/query?status=closed&max=3&page=7&col=id&col=resolution&col=summary&col=owner&col=reporter&desc=1&order=id&row=description) [8](http://yam.ch/query?status=closed&max=3&page=8&col=id&col=resolution&col=summary&col=owner&col=reporter&desc=1&order=id&row=description) [9](http://yam.ch/query?status=closed&max=3&page=9&col=id&col=resolution&col=summary&col=owner&col=reporter&desc=1&order=id&row=description) [10](http://yam.ch/query?status=closed&max=3&page=10&col=id&col=resolution&col=summary&col=owner&col=reporter&desc=1&order=id&row=description) [11](http://yam.ch/query?status=closed&max=3&page=11&col=id&col=resolution&col=summary&col=owner&col=reporter&desc=1&order=id&row=description) ?

## **Query Language**

query: [TracLinks](http://yam.ch/wiki/TracLinks) and the [[TicketQuery]] macro both use a mini ?query language? for specifying query filters. Basically, the filters are separated by ampersands (&). Each filter then consists of the ticket field name, an operator, and one or more values. More than one value are separated by a pipe  $(|)$ , meaning that the filter matches any of the values.

The available operators are:

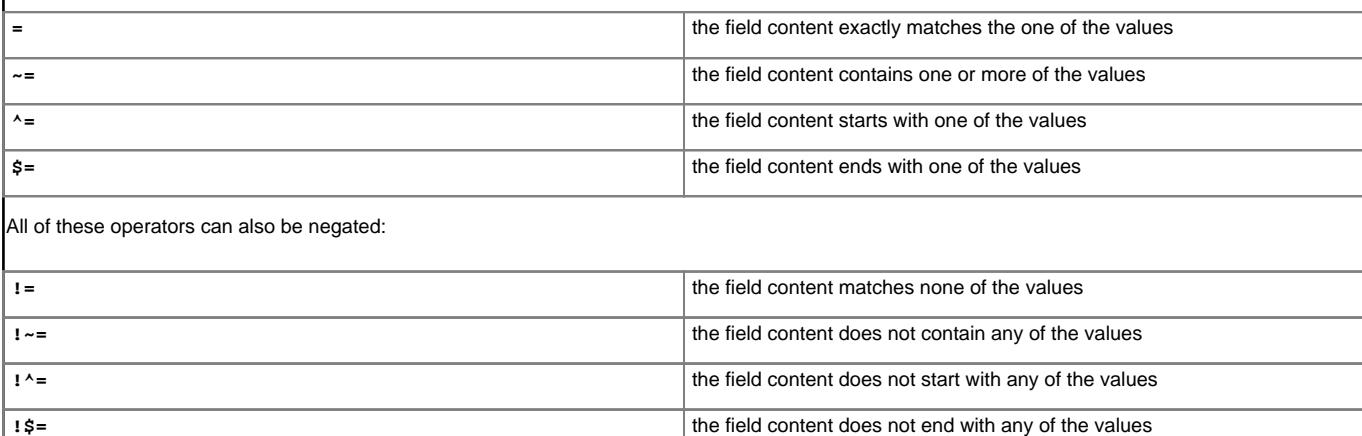

See also: [TracTickets,](http://yam.ch/wiki/TracTickets) [TracReports](http://yam.ch/wiki/TracReports), [TracGuide](http://yam.ch/wiki/TracGuide)